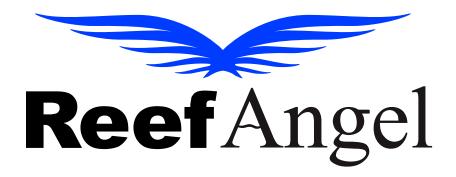

# **User Manual**

V2.1.5

Copyright 2010 - Reef Angel

All Rights Reserved

## **Important Safety Instructions**

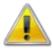

#### PLEASE READ AND FOLLOW ALL SAFETY INSTRUCTIONS BEFORE PROCEDING

#### DANGER

Discontinue use if any signs of water are present in any electronic/electrical device.

WARNING – To avoid injury to yourself and others, safety precautions should always be observed.

DANGER – Never attempt to service any electronic /electrical equipment before unplugging the device from the outlet. Risk of electrical shock if care is not taken. Special care should always be taken when operating any aquarium equipment. If the plug or receptacle gets wet, NEVER unplug it from the outlet. Always use the fuse or circuit breaker that supplies power to the device. Disconnect it and then examine for water presence.

- If device shows any sign of abnormal appearance, discontinue use.
- Never operate the device if plugs or cords are damaged, torn, ripped or malfunctioning.
- A "drip loop" should be arranged and position your aquarium stand and tank to the side of the power receptacle to avoid the device or power receptacle from getting wet. Please refer to Figure 1 below.

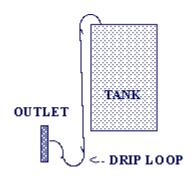

Figure 1

#### **Product Overview**

Thank you for choosing Reef Angel Controller kit for your Reefing needs.

Reef Angel is the first controller kit to offer the reefing hobbyist full control of hardware and software to accommodate all their reefing needs.

At your fingertips is the ability to create the most sophisticated controller you will ever need. With a very simple to use interface and easy to learn programming language, Reef Angel will give you endless possibilities.

Reef Angel was built in the same open-source electronics prototyping platform as the world famous Arduino. What does it mean? It means you can rest assured that your reef controller is working on the most stable platform on the market. Programmers from all over the world have spent countless hours perfecting the coding on this platform.

Not familiar with the programming world? Just looking for an all-in-one and out-of-the-box solution for your reef system? Not a problem. Reef Angel Controller comes with its own built-in software that will leave you with your mouth open as it's taking care of your reef system.

Your controller kit contents will vary according to the package you have purchased.

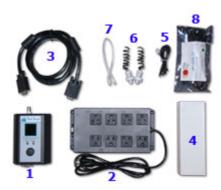

- 1. Head Unit
- 2. Relay Box
- 3. HDDB15 Communication Cable
- 4. PH Probe
- 5. Waterproof Temperature Probe
- 6. 2x Float Switch
- 7. 2x Float Switch Connectors
- 8. USB-TTL converter cable

#### **Features**

Arduino platform
ATMega328P microcontroller running at 16MHz
128x128 Color LCD screen
64K EEprom memory (2 banks of 32K)
Real time clock
Battery backup for clock settings
Analog thumb joystick with center select push-button
PH circuit
8 general I/Os with inverted gates
1-wire headers
Serial UART header
Power LED
Status LED

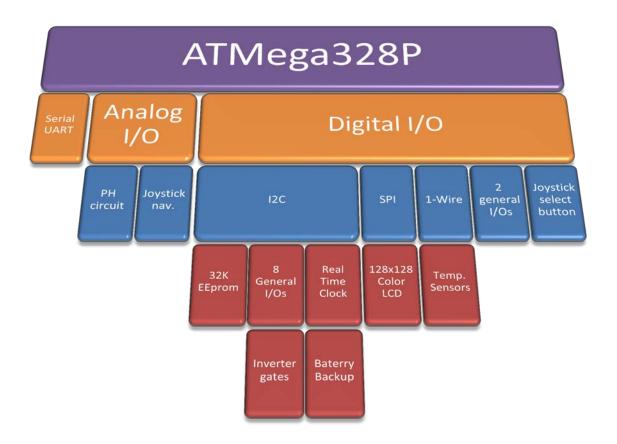

## **Controller Head Unit**

- 1. ATO low Level
- 2. ATO high Level
- 3. PH probe connector
- 4. Temperature sensor connectors
- 5. Color LCD Screen
- 6. Thumb Joystick
- 7. Communication connector
- 8. Serial TTL connector

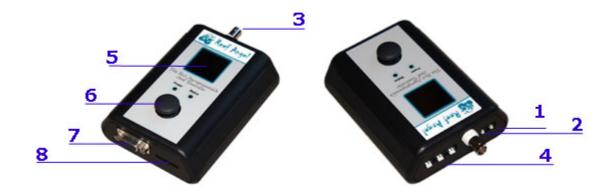

## **Relay Box**

- 1. Outlet socket #1
- 2. Outlet socket #2
- 3. Outlet socket #3
- 4. Outlet socket #4
- 5. Outlet socket #5
- 6. Outlet socket #6
- 7. Outlet socket #7
- 8. Outlet socket #8
- 9. Power inlet connector
- 10. Communication connector
- 11. Dimming port Daylight channel
- 12. Dimming port Actinic channel

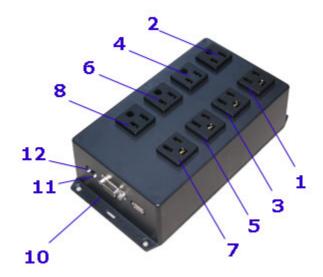

## **Dimming Ports**

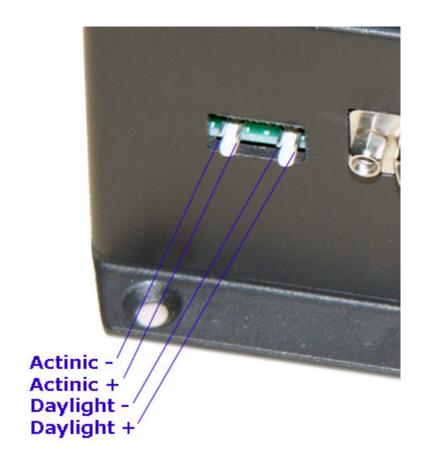

## **Communication Cable**

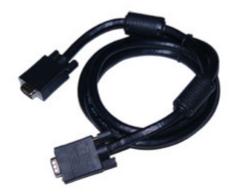

## **Getting Started**

Using your Reef Angel Controller for the first time

1. Insert one end of the communication cable to the communication connector of the controller head unit.

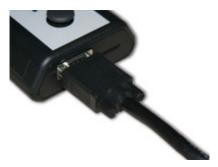

2. Insert the other end of the communication cable to the communication connector of the relay box.

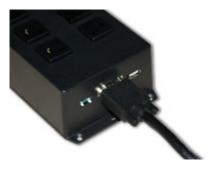

3. Plug the temperature probe to the head unit

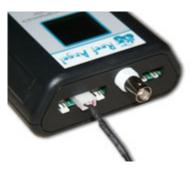

4. Plug the pH probe to the head unit

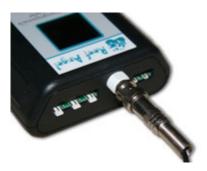

- 5. Insert the power cord to the power inlet connector of the relay box.
- 6. Follow all steps and precautions and exercise caution when working with electronic devices near any source of water.
- 7. Plug the power cord to the wall outlet.
- 8. You should now see the green power led on and the preloaded code already running on the LCD screen.
- 9. Congratulations. You have powered your Reef Angel Controller for the first time.

When you have your Reef Controller up and running, you can start using it immediately with the Reef Angel Controller preloaded code or you can start hands-on with your controller to design and develop your own customized code.

### **About the Preloaded Code**

The Preloaded code is an out-of-the-box complete solution for the most common functions one would need to control a reef tank. No need to connect to a computer. You can start using it right away.

When you first turn on your Reef Angel Controller, you will see the preloaded code already running for you.

To make a solution as simple as possible, pre-assigned functions were chosen for each port on the relay box.

#### **Outlet Socket Assignment**

Port 1: Auto top-off pump Port 2: Moonlight lights

Port 3: Actinic lights

Port 4: Daylight lights
Port 5: Wavemaker pump 2

Port 5: Wavemaker pump 2
Port 6: Wavemaker pump 1

Port 7: Heater

Port 8: Return pump

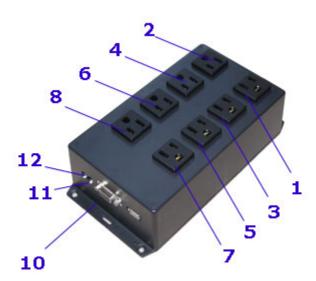

In the Main Menu, you can change modes and configure the various settings for each function, such as Light schedule, heater temperature, ATO Timeout etc.

Change of Mode and configuration is achieved by using the joystick on your Reef Angel Controller. To access the Main Menu, simply press the joystick down.

You will see the menu options available on the screen.

- 1. Feeding
- 2. Water Change
- 3. Lights ->
- 4. Temps ->
- 5. Timeouts ->
- 6. Setup ->
- 7. Version
- 8. Exit

You can move through each menu option by moving the joystick up or down. To select the menu option, press the joystick down. Menu options that have an arrow symbol "->" indicate that they have sub-menu options available.

#### 1. Feeding Mode

This is a special mode that can be used when you are feeding your livestock. It disables the Wavemaker ports (Ports 5 and 6).

The duration of this mode is 15 minutes and a countdown is shown on the screen.

#### 2. Water Change Mode

This is a special mode that can be used when you are doing maintenance on your tank, such as a water change. It disables the ATO, Wavemaker, Heater and Return ports (Ports 1, 5, 6, 7 and 8).

This mode does not have a preset duration and can only be terminated by pressing the joystick down.

#### 3. Lights ->

This menu option is used to setup your light schedule, the dimming port output level and also turn your lights on/off for those occasions when you just want to temporarily show off your tank to your guests. It has the following sub-menu options:

#### 1. Lights On

This option will turn on your Daylight and Actinic ports (Ports 3 and 4) and set the dimming ports to their maximum configured level. Please refer to LED PWM for this setting.

After selecting this option, you are prompted with "Press to exit..." message. Simply press the joystick down to return to the previous menu. This will not deactivate the "Lights On" mode.

#### 2. Lights Off

This option will turn off your Daylight and Actinic ports (Ports 3 and 4) that were turned on with the "Lights On" menu option and set the dimming ports to zero.

After selecting this option, you are prompted with "Press to exit..." message. Simply press the joystick down to return to the previous menu.

#### 3. Standard Lights

This option will let you setup your light schedule. These settings are for your Daylight port (Port 4). The Actinic Port (Port 3) is offset by 30 minutes. The offset is for both ends of your lighting cycle. Actinic lights will turn on 30 minutes before and turn off 30 minutes after your Daylight lights.

You can use the joystick up/down to increase or decrease the selected field. You can use the joystick left/right to move to another field.

The times are in military time (24hrs format).

After configuring your light schedule, navigate to the "Ok" button and press the joystick.

Navigating to the button "Cancel" and pressing the joystick will discard any changes.

#### 4. LED PWM

This option will let you setup the maximum level of your dimming signal for each dimming port.

It is preconfigured to always start and end at zero.

The wave pattern that will be generated is a parabola, which simulates the rise and set of the sun.

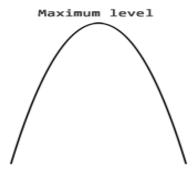

You can use the joystick up/down to increase or decrease the selected field. You can use the joystick left/right to move to another field.

After configuring your maximum level for each dimming signal, navigate to the "Ok" button and press the joystick.

Navigating to the button "Cancel" and pressing the joystick will discard any changes.

#### 5. <- Prev Menu

Selecting <- Prev Menu and pressing the joystick down will return back to the previous menu.

#### 4. Temps ->

This menu option is used to setup the temperatures of your heater function. It has the following sub-menu options:

#### 1. Heater

This option will let you setup the temperatures that you would like your heater to turn on and turn off.

You can use the joystick up/down to increase or decrease the selected field. You can use the joystick left/right to move to another field.

The temperatures are shown without the decimal point. If you want for example to set the heater to turn on at 77.0F and turn off at 77.9F, the values on the screen would be 770 and 779 respectively.

After configuring the temperatures, navigate to the "Ok" button and press the joystick.

Navigating to the button "Cancel" and pressing the joystick will discard any changes.

#### 2. Chiller

This option is not used on the preloaded code.

#### 3. Overheat Set

This option is used to setup the overheat temperature.

When an overheat temperature event occurs, both Daylight and Actinic ports (Ports 3 and 4) and the heater (Port 7) will be turned off and the red LED status will light up.

These ports will not come back on by themselves to prevent the equipment from turning on and off repeatedly and possibly causing some damage.

You must use the menu option "Overheat Clear" to return the controller into normal operation again.

You can use the joystick up/down to increase or decrease the selected field. You can use the joystick left/right to move to another field.

The temperatures are shown without the decimal point. If you want for example to set the overheat temperature to be 83.2F, the values on the screen would be 832.

After configuring the temperatures, navigate to the "Ok" button and press the joystick.

Navigating to the button "Cancel" and pressing the joystick will discard any changes.

#### 4. Overheat Clear

This option will return the controller into normal operation again after an overheat event.

After selecting this option, you are prompted with "Press to exit..." message. Simply press the joystick down to return to the previous menu.

#### 5. <- Prev Menu

Selecting <- Prev Menu and pressing the joystick down will return back to the previous menu.

#### 5. Timeouts ->

#### 1. ATO Set

This option is used to setup the ATO timeout. Please refer to section "<u>Assembling the float switch cables</u>" for more information on how the ATO function operates.

When an ATO timeout event occurs, the ATO port (Port 1) will be turned off and the red LED status will light up.

These ports will not come back on by themselves to prevent the equipment from running dry or overflowing and possibly causing some damage.

You must use the menu option "ATO Clear" to return the controller into normal operation again.

You can use the joystick up/down to increase or decrease the selected field. You can use the joystick left/right to move to another field.

After configuring the temperatures, navigate to the "Ok" button and press the joystick.

Navigating to the button "Cancel" and pressing the joystick will discard any changes.

#### 2. ATO Clear

This option will return the controller into normal operation again after an ATO timeout event.

After selecting this option, you are prompted with "Press to exit..." message. Simply press the joystick down to return to the previous menu.

#### 3. <- Prev Menu

Selecting <- Prev Menu and pressing the joystick down will return back to the previous menu.

#### 6. Setup ->

#### 1. Wavemaker

This option is used to setup the Wavemaker cycles.

You can use the joystick up/down to increase or decrease the selected field. You can use the joystick left/right to move to another field.

After configuring the temperatures, navigate to the "Ok" button and press the joystick.

Navigating to the button "Cancel" and pressing the joystick will discard any changes.

#### 2. Calibrate pH

This option is used to calibrate your pH probe.

To calibrate your pH probe, make sure to remove the storage bottle from the tip of the probe and rinse the probe with RO or distilled water.

pH 7.0 and pH 10.0 calibration solution, which are not provided, are necessary for the calibration process.

The numbers presented in this calibration process are not the actual pH reading. They are the raw numbers that the controller will use to calibrate your probe.

Dip the probe into the pH 7.0 calibration solution and let it stabilize. Optional: write down the number in the center between the pH 7.0 reading and the pH 10.0 reading.

Rinse the probe with RO or distilled water.

Dip the probe into the pH 10.0 calibration solution and let it stabilize. Optional: write down the number in the center between the pH 7.0 reading and the pH 10.0 reading.

After the reading stabilizes, navigate to the "Ok" button and press the joystick.

Navigating to the button "Cancel" and pressing the joystick will discard any changes.

#### 3. Date / Time

This option is used to setup the date and time of the controller.

You can use the joystick up/down to increase or decrease the selected field. You can use the joystick left/right to move to another field.

The times are in military time (24hrs format).

After configuring your light schedule, navigate to the "Ok" button and press the joystick.

Navigating to the button "Cancel" and pressing the joystick will discard any changes.

#### 4. <- Prev Menu

Selecting <- Prev Menu and pressing the joystick down will return back to the previous menu.

## 7. Version

This option is used to view which libraries version the controller is running.

Simply press the joystick down to return to the previous menu.

#### 8. Exit

Selecting Exit and pressing the joystick down will return back to the main screen.

### Setup your computer

#### Windows

- 1. Download the latest version of the Reef Angel Installer at http://www.reefangel.com/download.aspx
- 2. Follow the step by step instructions of the installer.
- 3. It will take care of installing all the necessary drivers and software.

For more detailed information, please watch the installation videos here: <a href="http://forum.reefangel.com/viewtopic.php?f=15&t=60">http://forum.reefangel.com/viewtopic.php?f=15&t=60</a>

#### **MacOSX**

- 1. Download the latest version of the Reef Angel Disk Image at <a href="http://www.reefangel.com/download.aspx">http://www.reefangel.com/download.aspx</a>
- 2. After downloading the disk image (.dmg), it should be mounted automatically, but in case it is not, simply double-click the file.

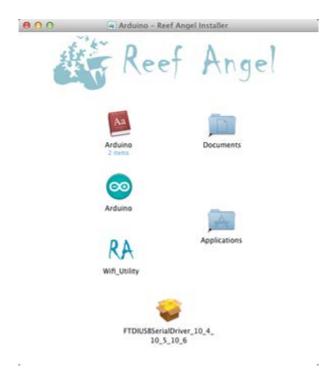

3. Drag the Arduino folder to the Documents folder

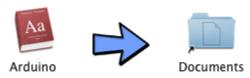

4. Drag the Arduino folder to the Applications folder

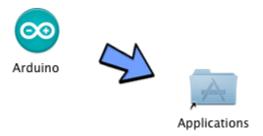

5. Drag the Wifi Utility folder to the Applications folder

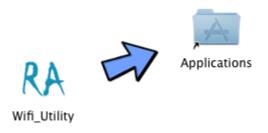

- 6. You will also need to install the USB TTL cable drivers. Double-click the file FTDIUSBSerialDriver\_10\_4\_10\_5\_10\_6 and follow the instructions on each step. A restart of your computer will be necessary to finish the driver installation.
- 7. Connect the USB TTL Converter cable into any available USB port on your computer.
- 8. Start the Arduino IDE by double-clicking Arduino application
- 9. On the menu Tools > Board, make sure you have "Reef Angel Controller w/ optiboot"
- 10. On the menu Tools > Serial Port, make sure the selected serial port is something like "'/dev/tty.usbserial"

## **Loading your Initial Memory Settings**

The Reef Angel Controller stores several setting in a non-volatile type of memory, which means you can rest assured that your settings will remain intact and won't be lost in the case of power interruption or reboot of the controller.

A newly acquired Reef Angel will not have any settings stored in the memory and you need to set them up before you can start using any custom code.

- 1. Make sure the Reef Angel Controller is powered up.
- 2. Connect the USB-TTL converter cable to your PC.
- Connect the USB-TTL converter cable to your Reef Angel Controller.
   Note: Make sure you connect the cable as the picture below. The black wire must be the right-most position and the 2 left-most pins must be unconnected. Failure to do so can lead to damage to your Reef Angel Controller head unit and/or cable.

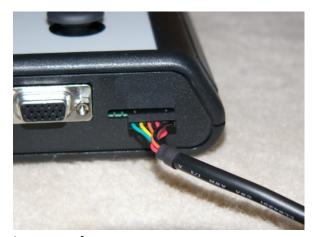

- 4. Open the Arduino Environment software.
- 5. Depending on which controller you purchased, make sure you have "Reef Angel Controller w/optiboot" or "Reef Angel Plus Controller" selected under the menu "Tools -> Board".
- 6. Go to menu "File->Sketchbook->Example Codes" and select "InitialInternalMemory"
- 7. Click the button "Upload" or go to menu "File" and select "Upload"

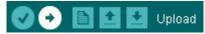

8. The controller will start blinking the status LED and will show your initial settings on the screen when it has completed the upload process.

## Loading your first code

Now that we have your Arduino IDE and your Reef Angel Controller configured and ready to be used, let's load your first code into your Reef Angel Controller.

Every time you upload a code to your controller, the previous code is erased.

- 1. Open the Arduino Environment software
- 2. Go to menu "File->Sketchbook->Example Codes" and select "Template"
- 3. Click the button "Upload" or go to menu "File" and select "Upload"

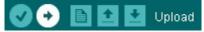

- 4. The controller will start blinking the status LED and will show your initial settings on the screen when it has completed the upload process.
- 5. You will see the standard graphical interface of the controller. With this example code, the controller will not be actually activating any relays nor be doing anything else besides showing you the graphical interface.
  - Note: If you see the message "No Internal Memory Found" on your screen, please refer to "Loading your Initial Memory Settings" in this manual.
- 6. This is just a template code example to show you how to load codes to your controller. To return back to the preloaded code, please visit "Return back to the preloaded code"
- 7. If you used the Reef Angel Installer to install and configure your computer, you will also have several example codes you can upload to try out. To find them simply go to menu "File->Sketchbook->Example codes" and you will see several example codes. You can also download them at <a href="http://www.reefangel.com/Download.ashx">http://www.reefangel.com/Download.ashx</a>

## Return back to the preloaded code

This tutorial will explain how to load the code that came preloaded with your Reef Angel Controller.

We are assuming you have your Arduino IDE installed and ready to upload code. If you haven't done so, please take a look at the following tutorial "Setting up your PC computer".

- 1. Open the Arduino Environment software
- 2. Go to menu "File->Sketchbook" and select "RA\_Preloaded"
- 3. Click the button "Upload" or go to menu "File" and select "Upload"

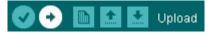

4. The controller will start blinking the status LED and will show your initial settings on the screen when it has completed the upload process.

## **Creating your own code**

The best and easiest way to create your own code is to use the Reef Angel Wizard.

With just a few clicks of your mouse, you will be able to generate your own custom code.

To start using the Reef Angel Wizard, please open Arduino and go to menu Tools->Reef Angel Wizard.

For more detailed information on how to use the Reef Angel Wizard, please visit <a href="http://forum.reefangel.com/viewtopic.php?f=8&t=1297">http://forum.reefangel.com/viewtopic.php?f=8&t=1297</a>

## Assembling the float switch cables

The float switches and connectors come disassembled, so you can extend the cables easily to accommodate your own requirements.

For the purposes of demonstration how to assemble them, we are not going to be extending the cables.

Please follow these simple steps to get your cables assembled. These cables don't have any polarity, so you can connect them together in whichever way you would like without worrying about polarity.

You can use shrink-wrap tubing or electrical tape (not provided) to isolate the junctions.

Step 1

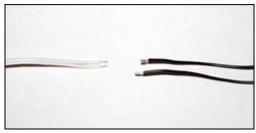

Start with just 1 float switch and 1 connector.

Step 2

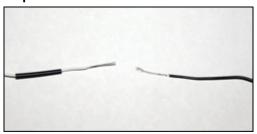

Strip about 3/4in of the end of each wire and insert the shrink wrap tubing.

Step 3

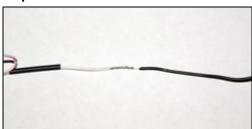

Twist the wires together.

#### Step 4

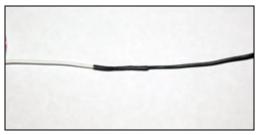

Apply heat to the shrink wrap tubing.

#### Step 5

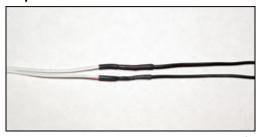

Repeat steps 1 through 4 to the other pair of wires.

Step 6

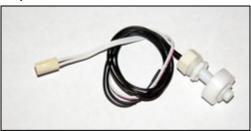

You have completed the assembling of the ATO float switch.

### Mounting the float switches

After assembling the float switches, you will need to mount them in your sump or display tank. Mounting brackets are not provided.

The standard ATO function will require you to mount the switches in opposite direction and the operation works according to Figure 1.

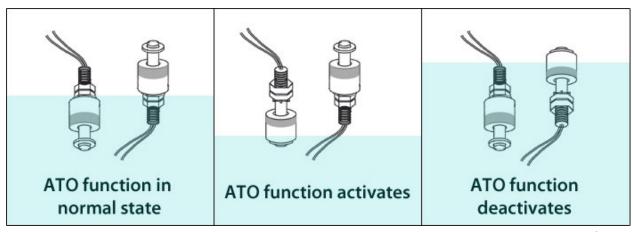

Figure1